### **ADS通信 Vol.10**

## **背景図がズレてしまう**

[ADS-Family]

背景図として2回目以降にインポートされたDXFデータやJWWデータがズレてしまう場合、背景図そのものを 移動することができます。

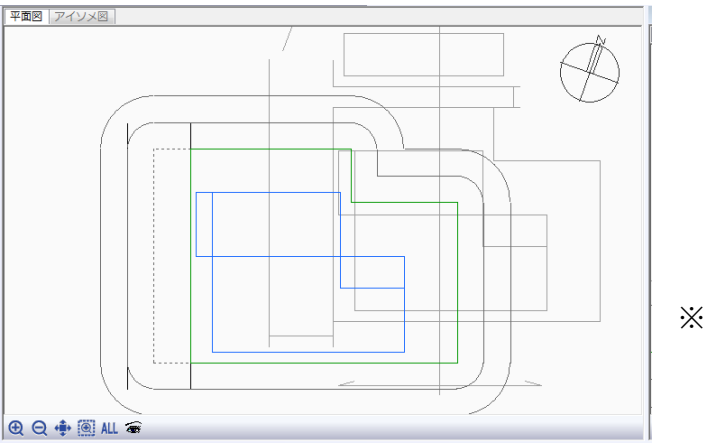

※背景図がズレてしまう。

[与条件設定/外部図形変換]

- ①与条件設定/外部図形変換を選択します。
- ②選択モードにします。

③平面図内で移動させたい背景図を対角指示で選択します。

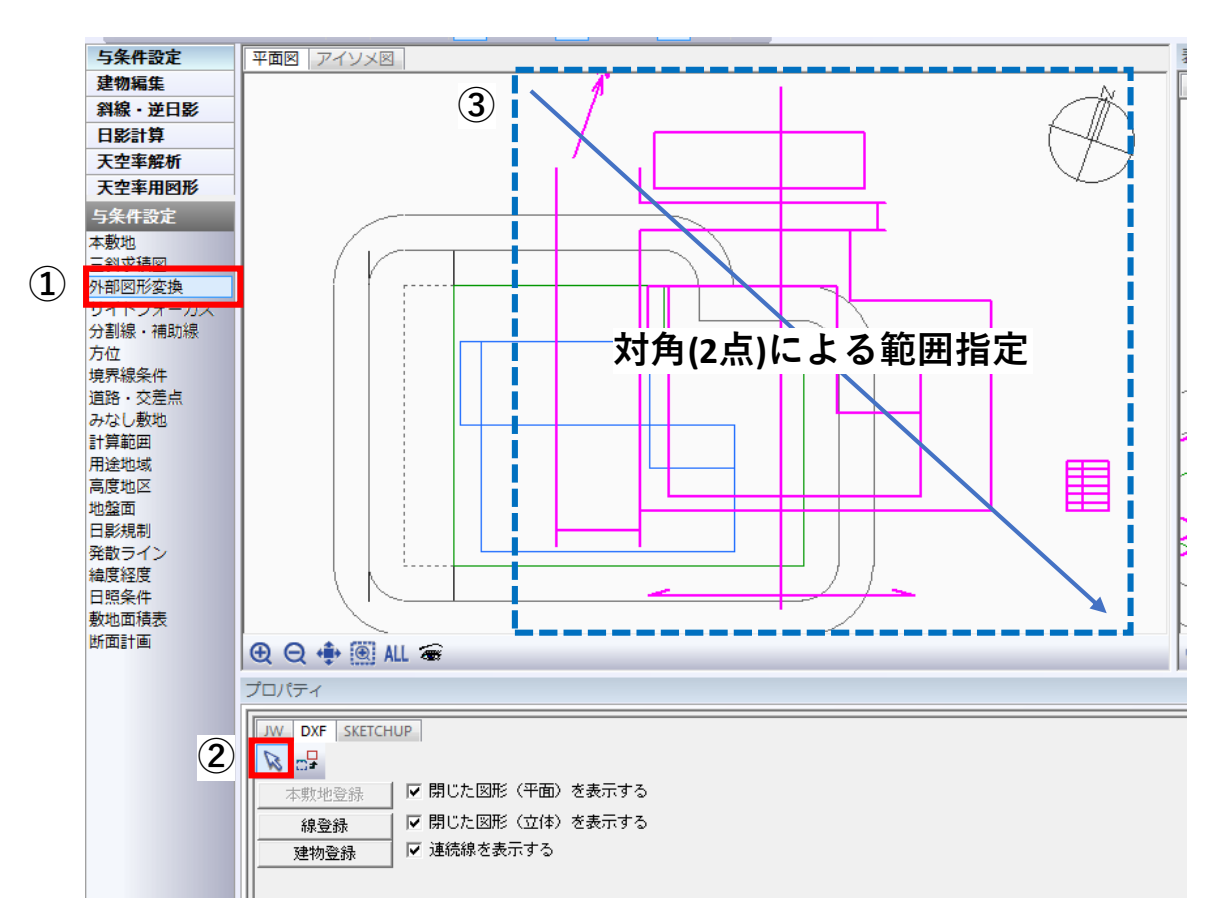

# **背景図がズレてしまう**

[ADS-Family]

④プロパティより"ブロック移動"を選択します。

⑤マジェンダ色(③で選択した)背景図の移動元となる基点を選択します。

⑥移動先で左クリックします。

⑤の操作でマウスに選択図形がスナップされますので、移動先(重ねたい位置) で左クリックで補正することができます。

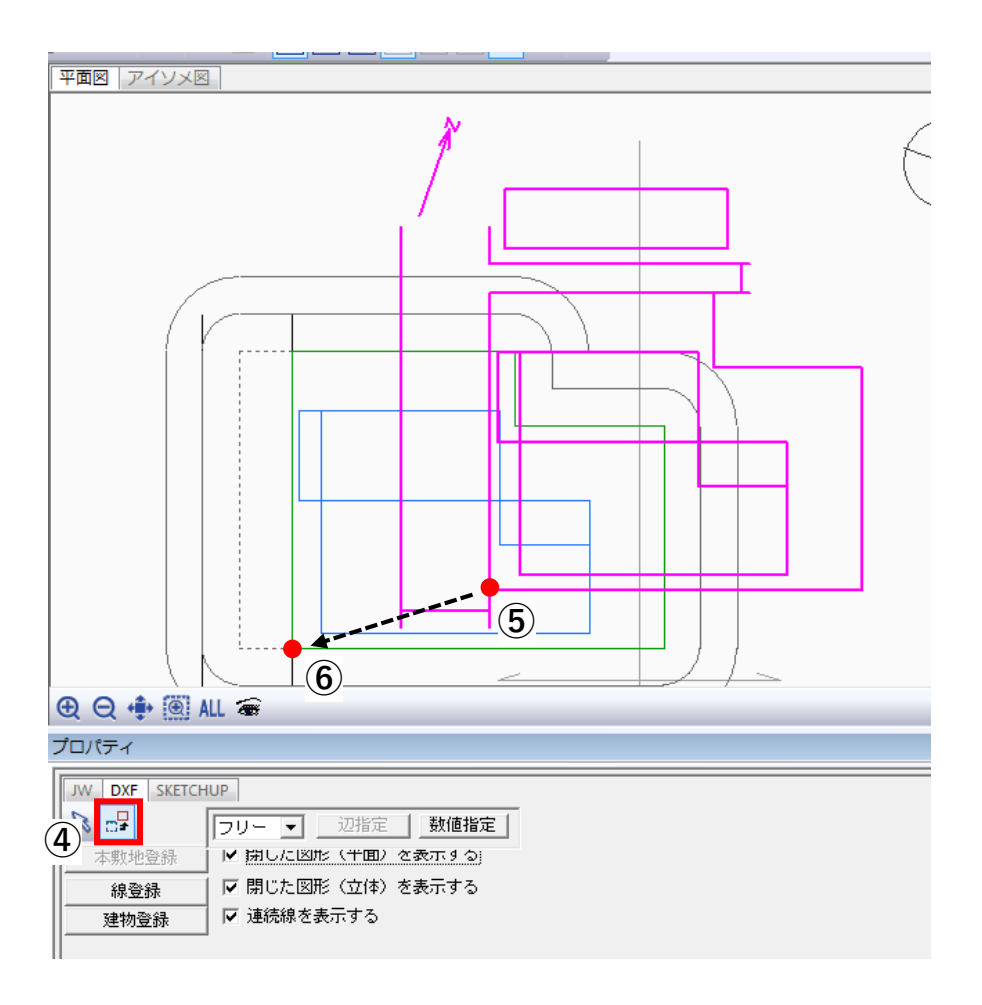

[注意点] ズレを補正した背景図は".cw3"への保存は出来ません。

#### **ADS通信 Vol.10**

## **時刻日影が計算できない**

[ADS-win/ADS-BT]

中高層建築物用の日影計算を計算しようとしたが、日影計算/日影形状図 (時刻日影) が選択できない。

[与条件設定/日影規制] 日影規制条件を設定します。

時刻日影図(日影形状図)計算においても"測定面高"の設定が必要となります。 ADS-win又はADS-BTでは、測定面高の設定は"与条件設定/日影規制"で設定します。

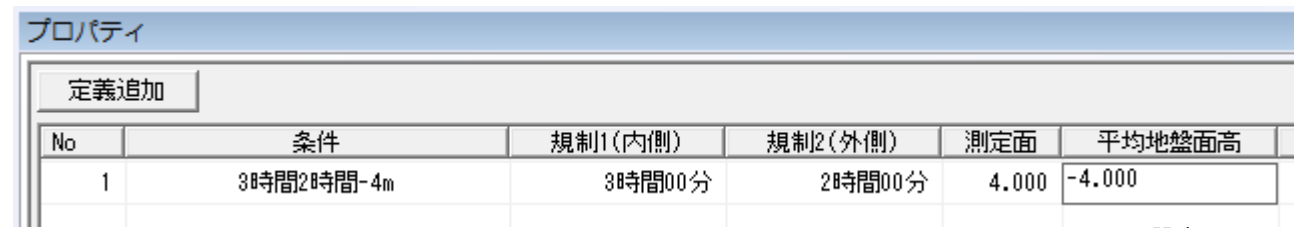

※ADS-winの設定画面

①与条件設定/日影規制を選択します。

②条件のリスト内から任意の条件を選択します。

③②で選択した項目の測定面高と同じ数値を"平均地盤面高"でマイナス入力します。

・日影規制内の"平均地盤面高"は、日影計算におけるシステム内で±0から平均地盤面までの オフセット値としての設定が基本ですが、その他の目的等で、計算受影面の高さを変更したい 場合も"平均地盤面高"で補正します。

・規制1(内側)及び規制2(外側)は等時間日影図における設定値となります。

### **本敷地編集時のエラー**

本敷地編集(登録)時に下記のエラーが表示された場合の対処方法です。

Q)本敷地編集若しくは外部図形変換で本敷地作成(登録)時に下記のエラーが表示される

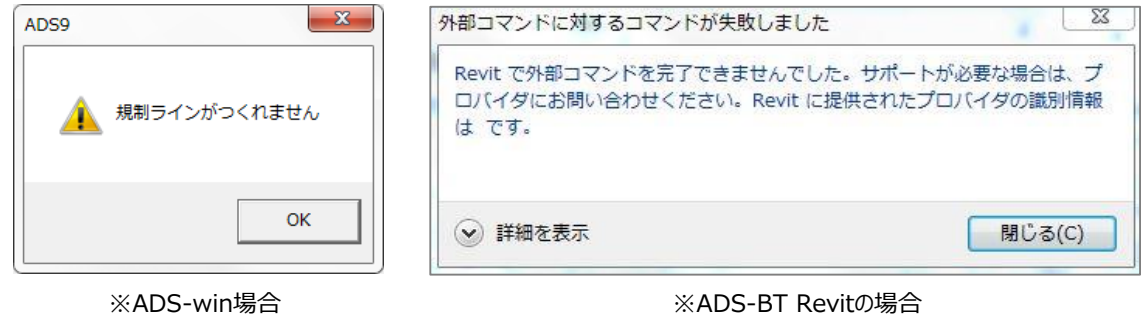

DXE入力の設定

ADS Family

A)インポートデータがスケールアウトしています。 ※改めてインポートし直す必要があります。

〇DXFデータの場合

「CAD側で補正する場合」

・元のCAD側でDXF出力時の単位を"mm"にして出力してから、改めてインポートしてください。

「ADS側で補正する場合」

・再度インポートを選択し、ファイル選択後に表示される"DXF入力の設定"にて倍率を設定して "OK"を選択します。

"倍率"

ADSは内部ではmmでデータを扱っています。デフォルトの "1.00"は、元のDXFも単位がmmという想定で等倍で インポートするというもので、元のDXFの単位が異なっている 場合は、この"倍率"にて補正が可能です。

元データの単位が"m"の場合 → 倍率=1000 元データの単位が"cm"の場合 → 倍率=100

※DXFインポート時は、単位が不明のため、実質的には インポート後、本敷地をトレースすることでメッセージが 表示されます。

画展名: DANS 倍率: ||  $1.00$ DANS<br>
kei<br>
LAYER233<br>
LAYER238<br>
LAYER237<br>
LAYER237<br>
NORTH<br>
ROAD<br>
SITEH<br>
Teli<br>
Layer □ 追加持込み SITEM<br>|teki<br>|TENKUU\_01<br>|VAKU 全選択  $\overline{OK}$ キャンセル

〇JWWデータの場合

「CAD側で補正する場合」

・ADS Familyでは、JWWデータの"グループ0"の縮尺を基準として読み込みます。Jw-CAD側で "グループ0"の縮尺を変更するか、ADS側で補正してください。

ADS-BT Revit

A)インポートデータがスケールアウトしています。 Revitの敷地境界線を再作成してください。

※上記のメッセージDLG(ダイアログボックス)は、他のエラーでも表示されるケースもありますが、 スケールアウトしている可能性もあります。予め作成されたRevitの敷地境界線の辺長 等を測定し、スケールアウトしている場合は、スケールを合わせてから"本敷地登録"を行ってください。  $\overline{\mathbf{x}}$ 

## **等時間日影 計算精度(ピッチ)による結果の違い**

[ADS-win/ADS-BT]

下図は、10mの日影規制ラインに対して3時間の規制値の際、等時間線が、10mラインの内側を通っている例です。 一見、クリアしているかのように見えますが、下図のように規制ラインに対して面取りされたような等時間線の結果に なっている場合は、計算ピッチを細かくして再計算する必要があります。

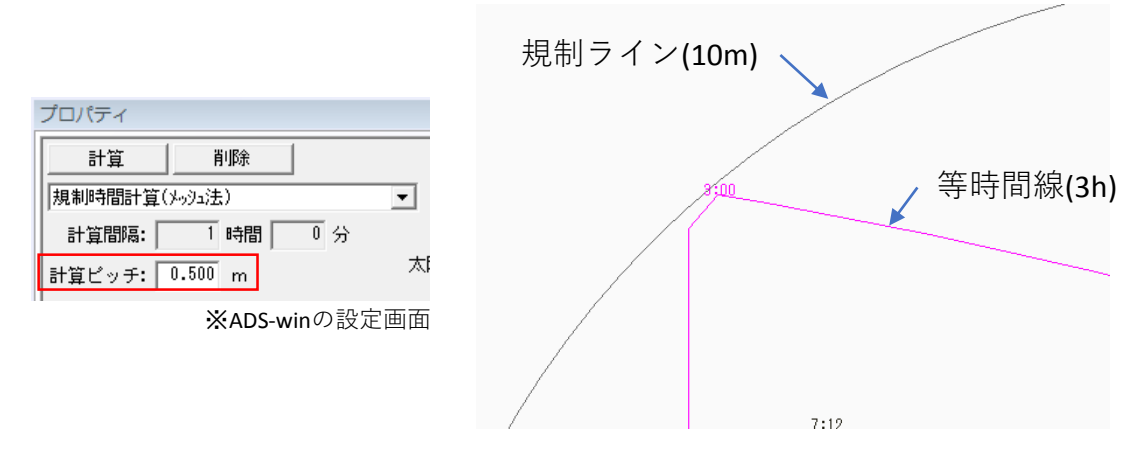

ADS-win及びADS-BTの等時間日影計算は、計算ピッチがデフォルト(0.5m~1.0m)で用意されていますが、 これは計算速度を考慮した値となっています。

#### **[日影形状図(時刻日影図)による確認]**

3時間の等時間線は、通常、8:00と11:00の 時刻日影線の交点を通ります。 (午前中の場合・例外もあり) 右図のように、日影形状図(時刻日影図)を計算 させたことにより、8:00と11:00の時刻日影線の 交点が規制ラインの外側にある場合、3時間の 等時間線は規制ラインに対してオーバーしている 可能性があります。

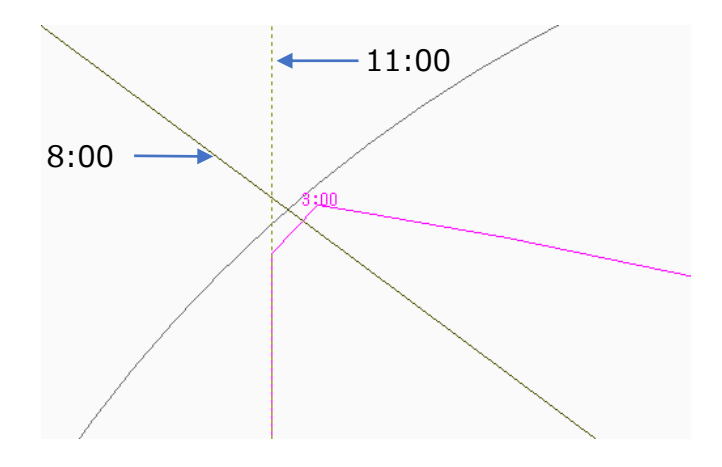

#### **[解決方法]→計算ピッチを細かくして再計算**

このような場合は、等時間日影計算時の計算ピッチを細かくして再計算を行ってください。 右図は、計算ピッチを"0.1m"にした際の計算結果です。 建物の形状及び高さの構成によっては、必ずしも 時刻日影線の交点を通るとは限りませんが、計算 ピッチを細かくして再計算した際に、時刻日影線の 交点に近づく場合は本来は時刻日影線の交点を 通るケースと考えてください。

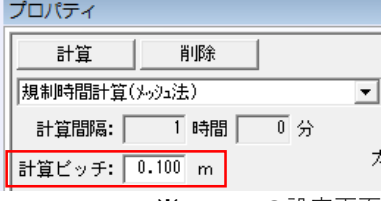

※ADS-winの設定画面

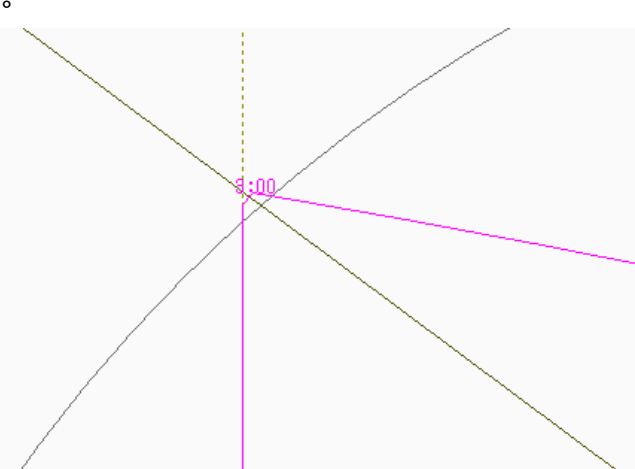